### EF TOURS

### Self Service Portal User Guide

- **Account Registration**  $\bullet$
- **Claim Submission**  $\bullet$
- Claim Acknowledgment  $\bullet$
- Checking Claim Status
- Uploading Documents
- **Checking Document Status**  $\bullet$

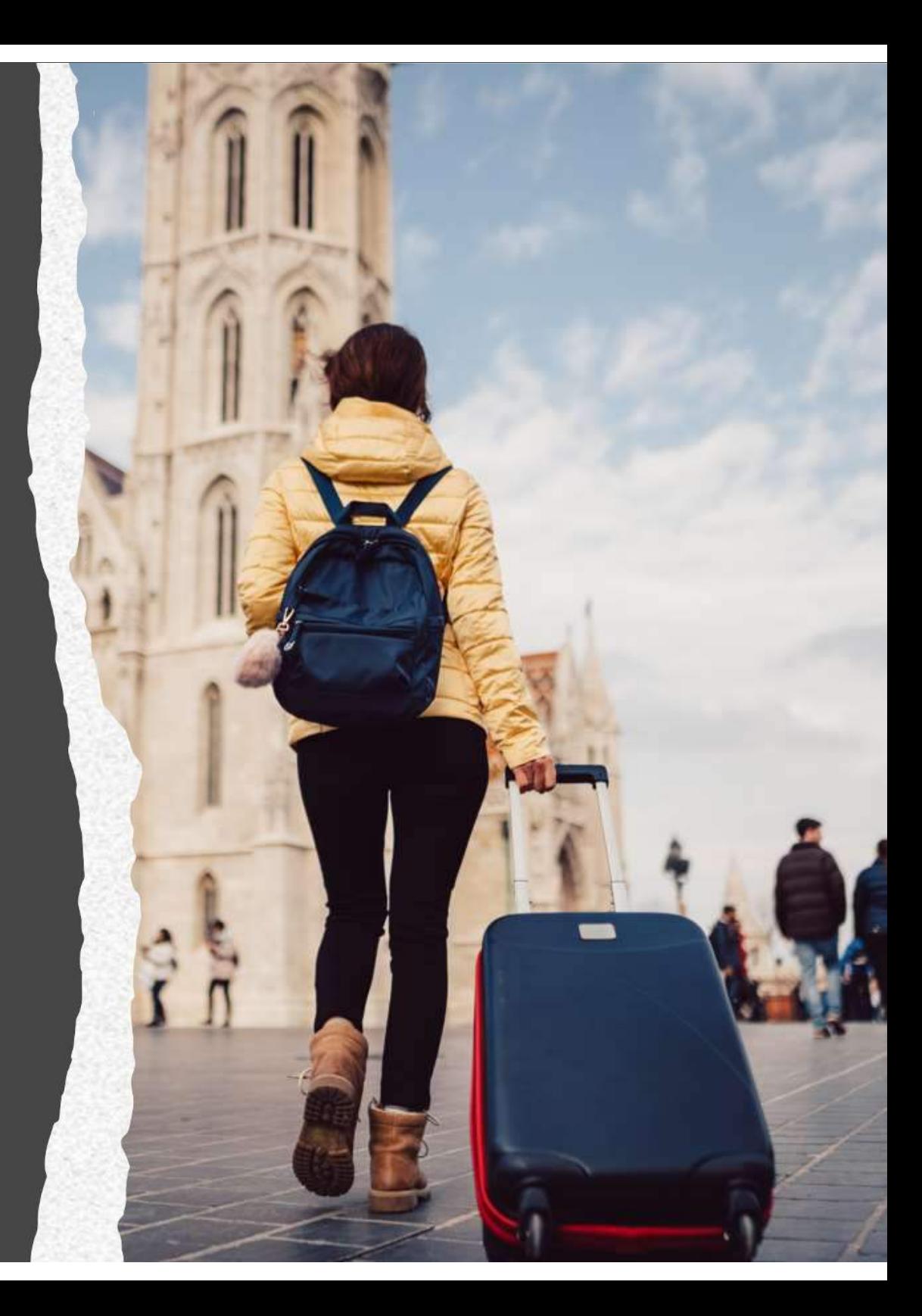

# ACCOUNT REGISTRATION

### Step One

User creates account in the Self Service Portal (SSP) at

## https://myclaimsagent.com/EFTravelerLogin/

\*Note: Best browsers for compatibility are:

- Google Chrome
- MS Edge

**Broadspire** 

A CRAWFORD COMPANY

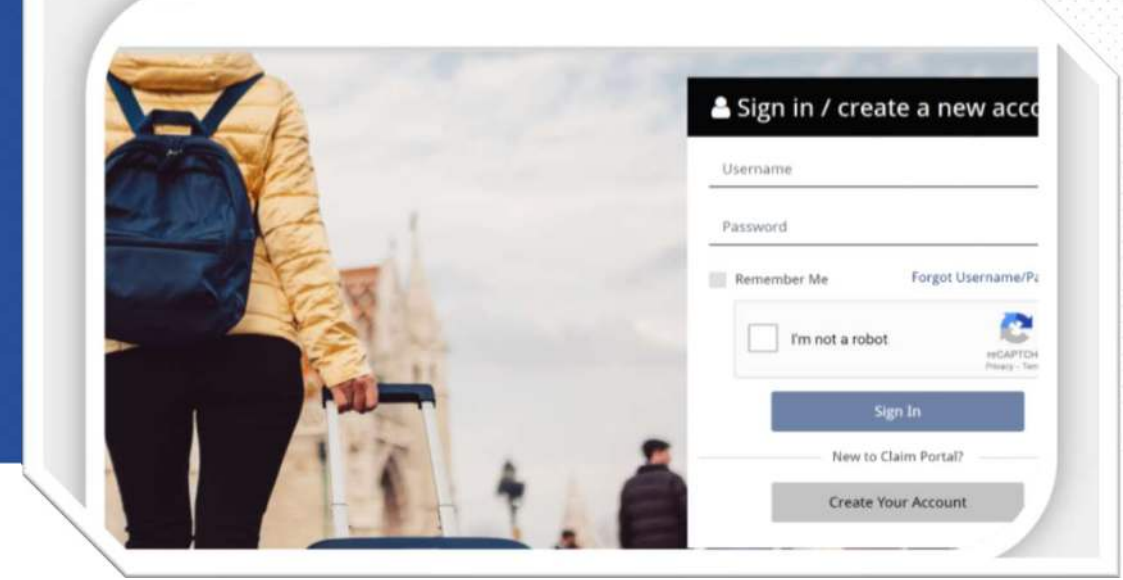

User completes all of the appropriate information in order to create the account in the Self Service Portal (SSP)

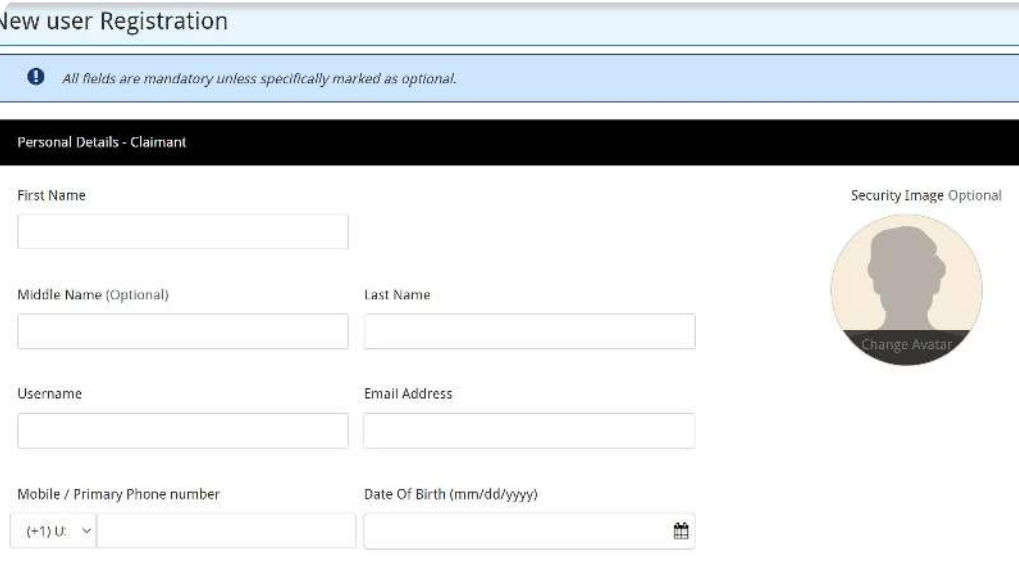

cf Traveler - Claim Portal

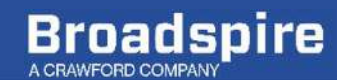

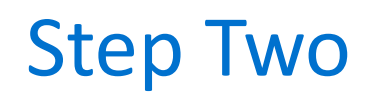

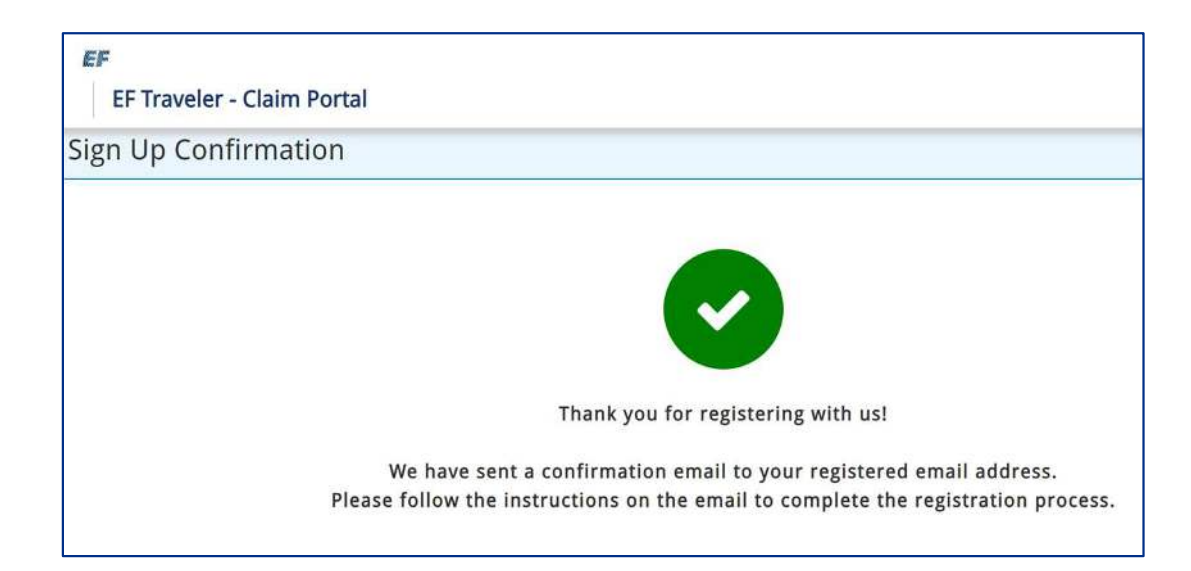

After user has completed the account registration in the Self Service Portal (SSP), they will receive a confirmation email that will allow them to set up their password. User clicks the "Click here to Verify" link to setup new password.

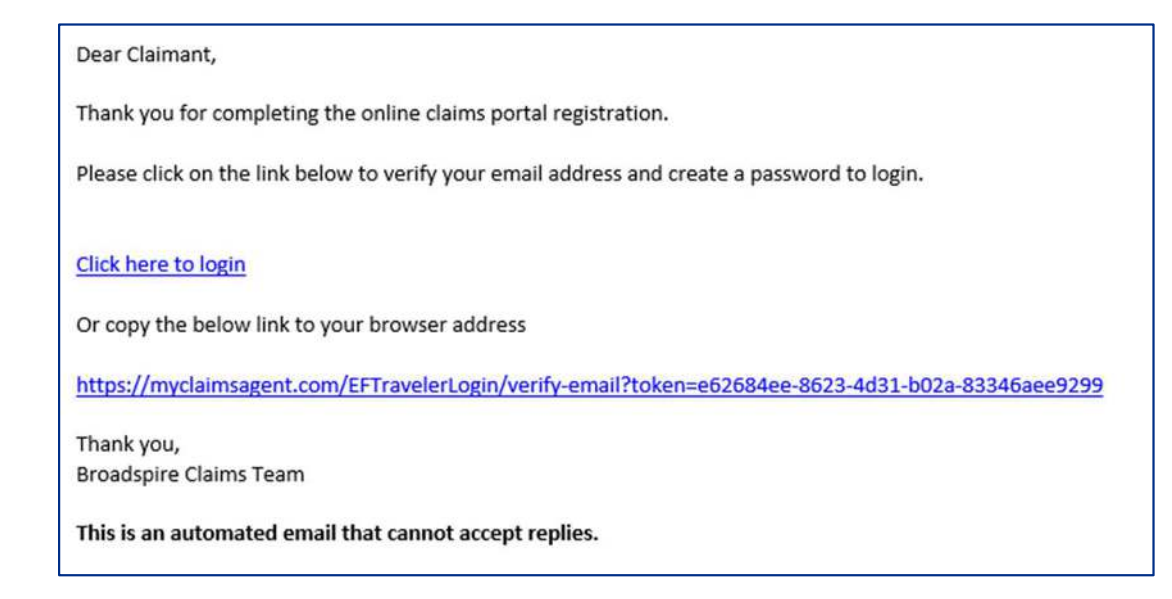

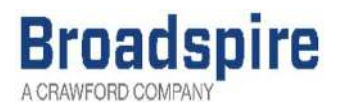

## Step Two - Cont'd

Password must have at least 8 characters, one capital and one symbol.

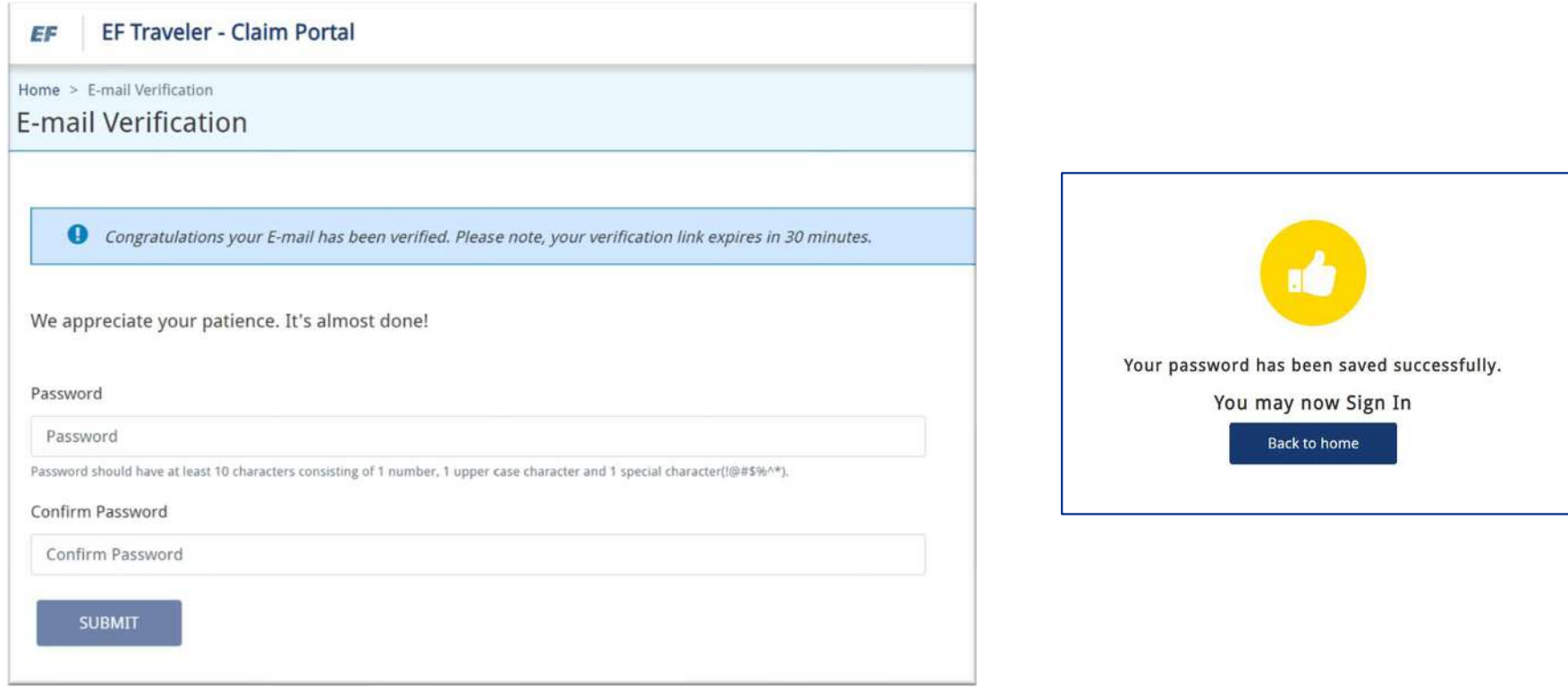

# CLAIM SUBMISSION

### Step Three

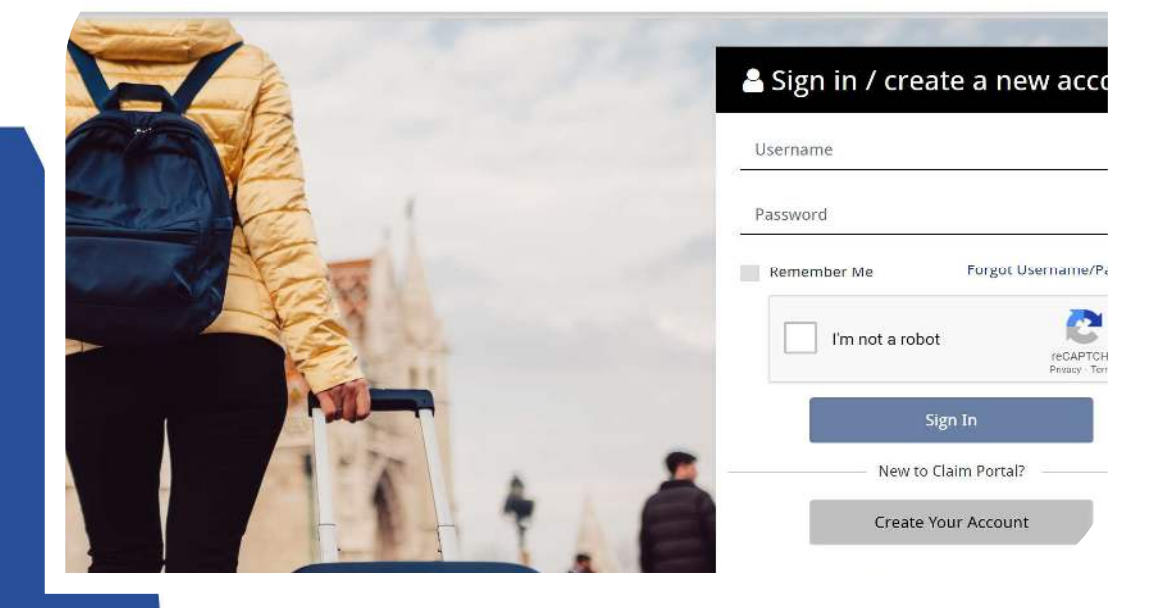

Once a User ID and Password are created, user will go back into https://myclaimsagent.com/EFTravelerLogin/ and input their "User Name" and "Password."

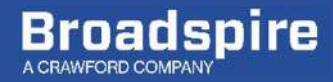

### Step Four

Once the user has logged back into the Self Service Portal (SSP), the system will prompt user to register any claims that they have initiated in the past for this program that were handled by Broadspire.

If there are no previous claims handled by Broadspire, user selects "No."

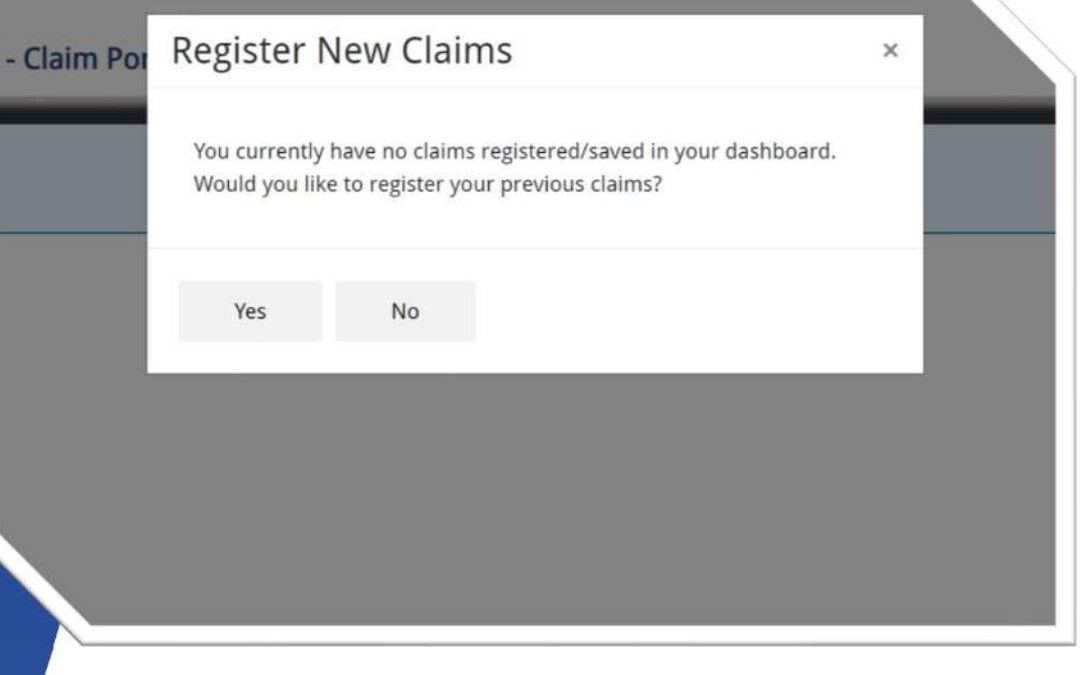

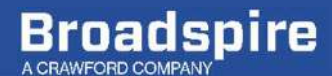

### Step Five

After completing the claim integration, the user will navigate to the "Dashboard" tab. This will take the user to the screen that allows them to select what type of claim they would like to file.

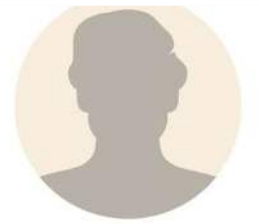

#### Hi Celine! Welcome to EF Traveler Claims Portal

Start here to file a claim

Please select the category of your claim

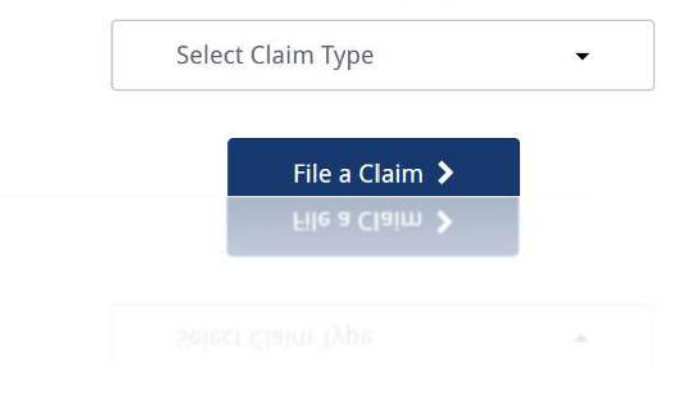

**Broadspire** A CRAWFORD COMPAN

## Step Five - Cont'd

After selecting the type of claim the user wants to file, the claim form is completed by filling in all mandatory fields and can be signed electronically online.

Information previously entered can be auto-filled by selecting "Below details same as registered."Section A Contact Information

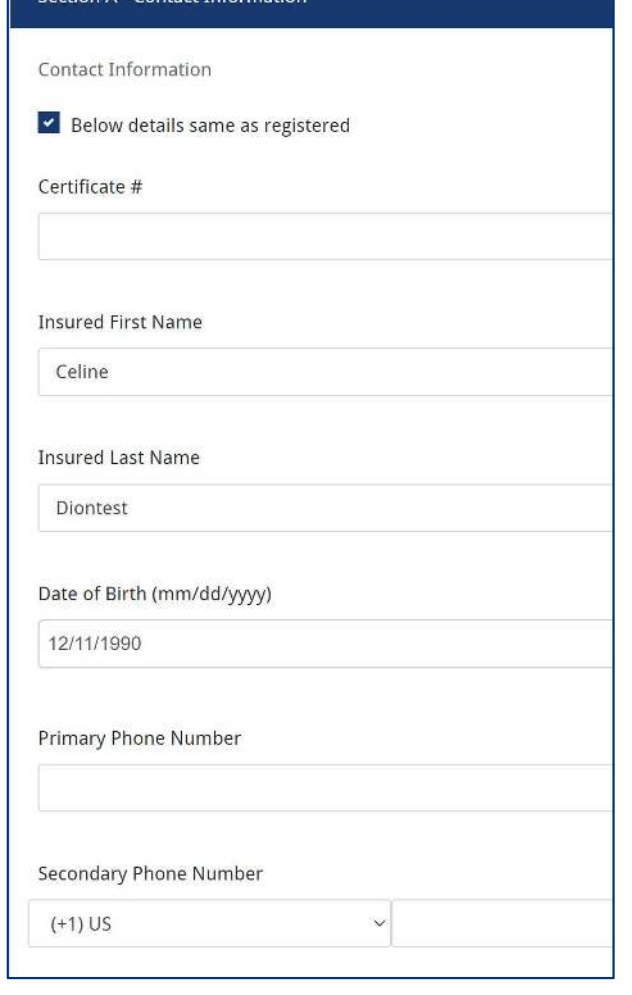

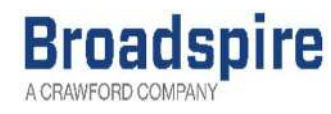

## Step Five - Cont'd

#### Documents can then be uploaded directly into the documents section of the claim form.

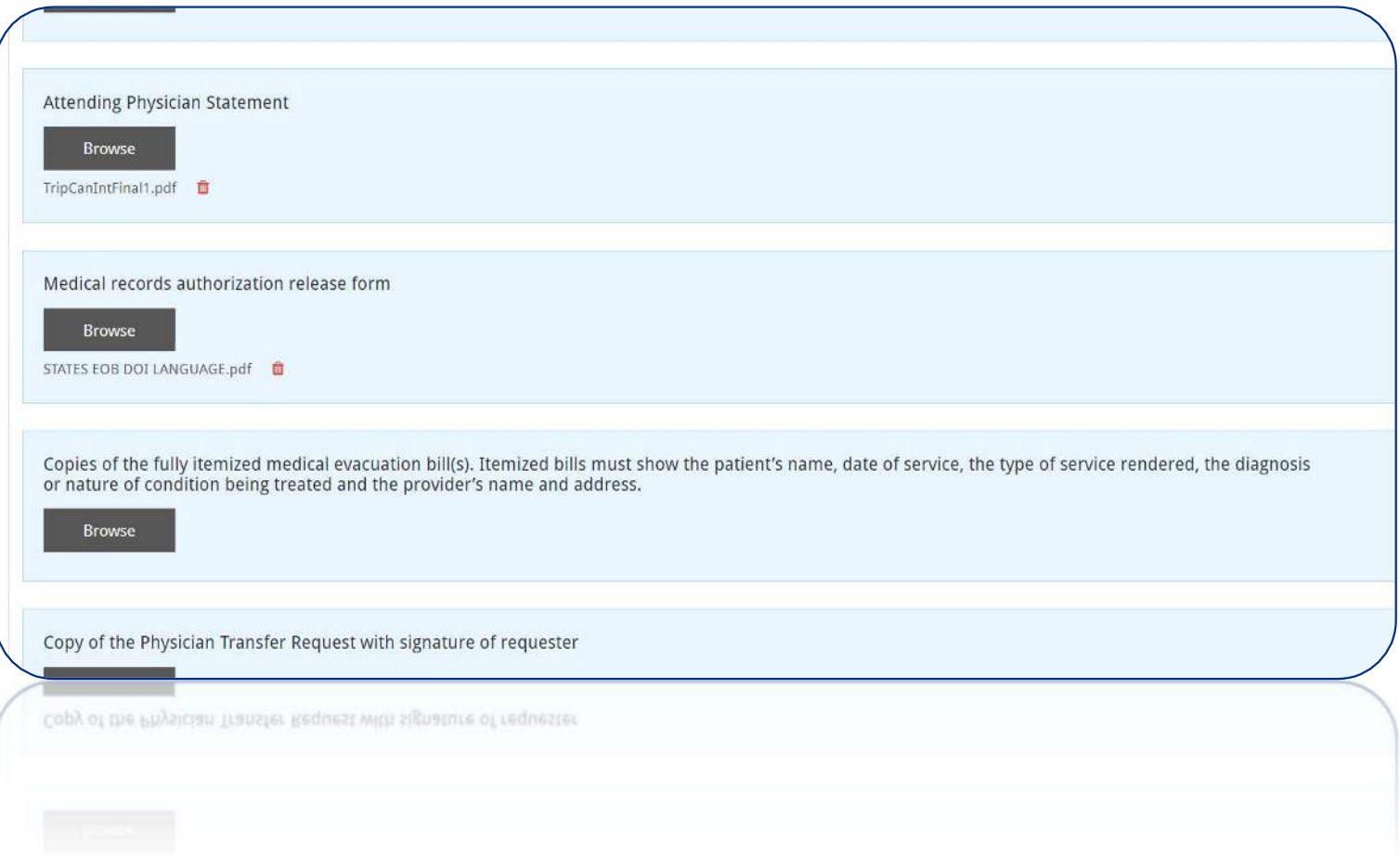

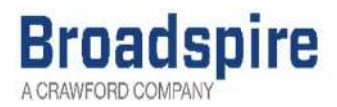

## Step Five - Cont'd

The system will not let the user Submit the claim if mandatory fields are not completed. User will receive an error message showing how many fields need completion.

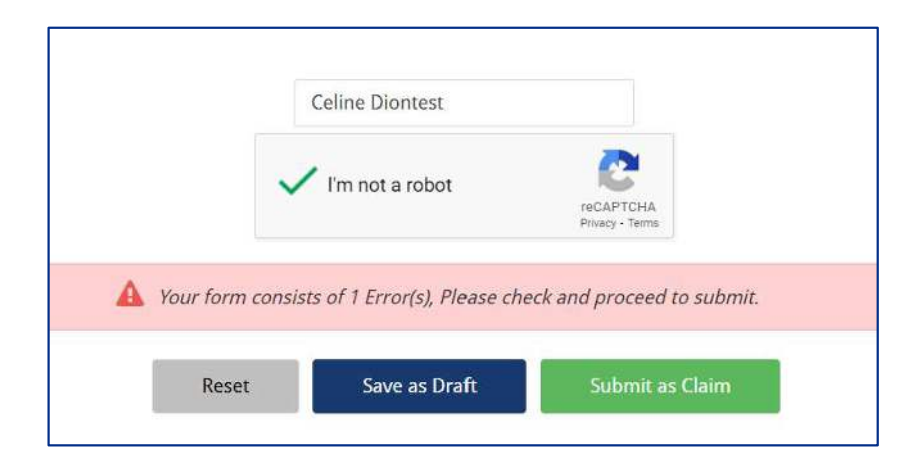

The missing mandatory fields will be highlighted as well in the body of the form

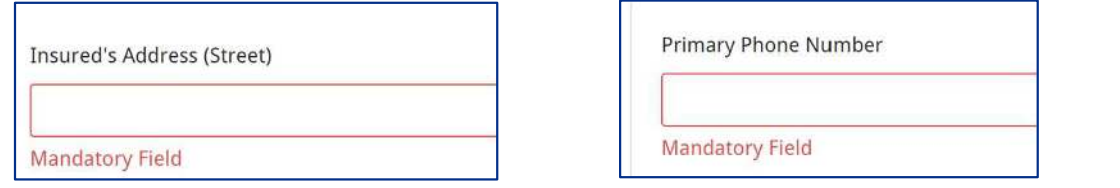

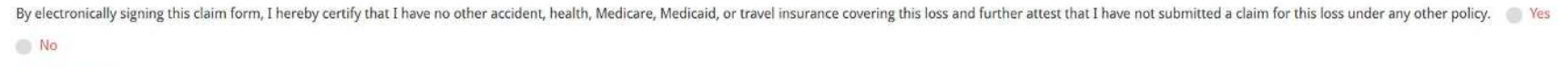

**Mandatory Field** 

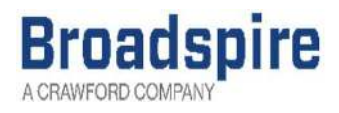

### Step Five - Final

After the user has completed the claim submission, which can include uploading documents into the documents section of the claim form, the user is given the option to "Save as Draft" or "Submit as Claim."

Saving the claim as a draft will allow the user to save the claim under their account, but the claim itself will not be submitted. The user can return to the claim at a later date to complete the claims process and submit the claim.

**Submitting** the claim will prompt the system to start the claims process. The user will receive a confirmation email with a claim number that can used to follow-up on their claim.

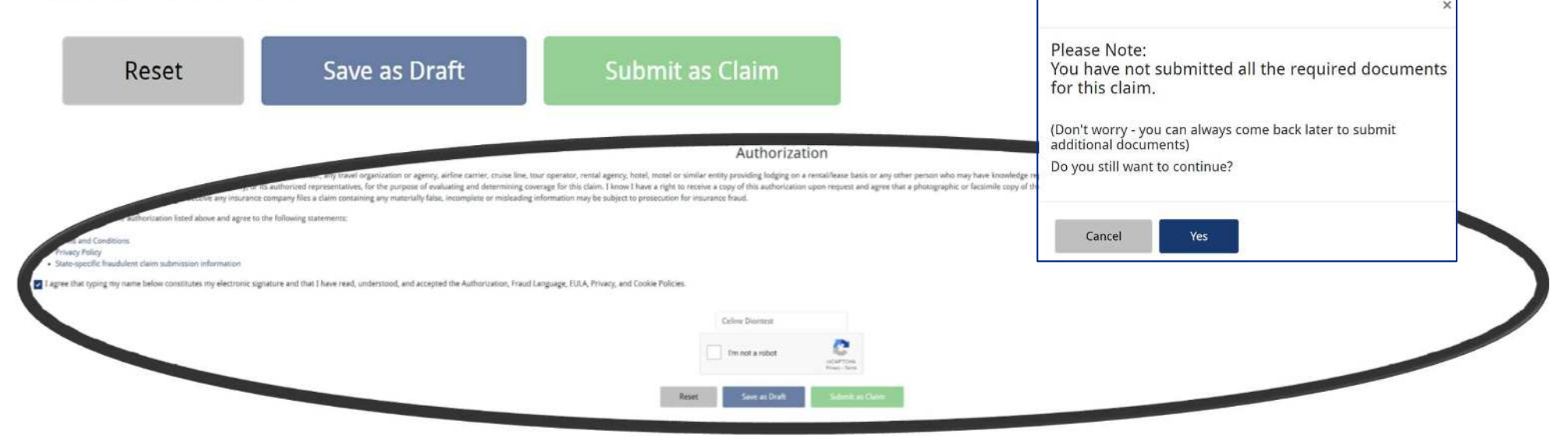

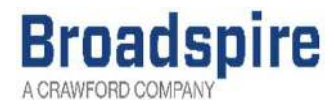

# CLAIM ACKNOWLEDGMENT

Users will receive an automated Acknowledgement email upon completion of their claim submission online. Details of any documents uploaded at claim submission are also included.

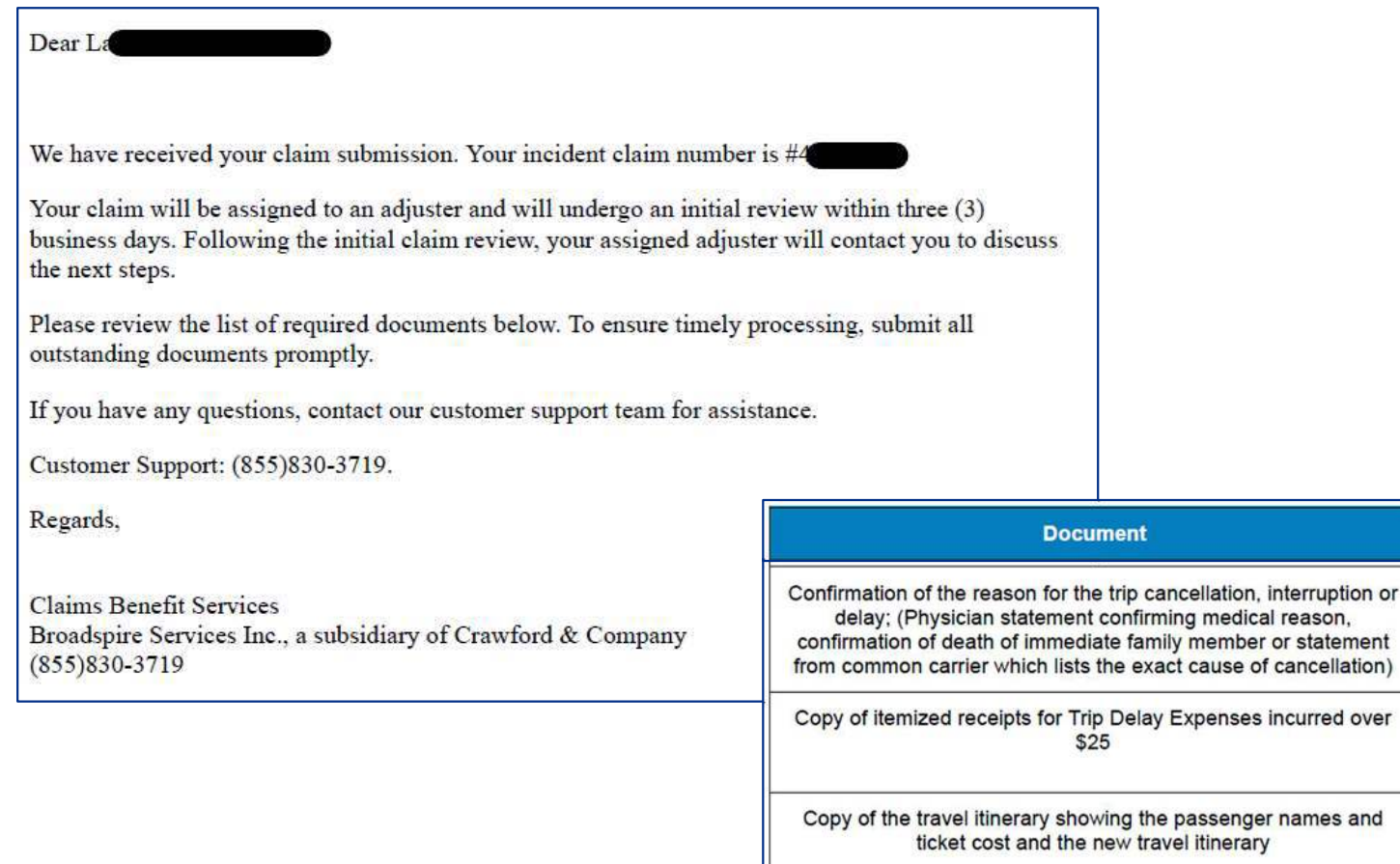

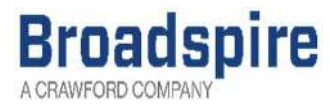

Crawford

**Status** 

Uploaded -Not Yet

Reviewed

Uploaded -Not Yet Reviewed

Uploaded -

Not Yet Reviewed **Notes** 

## **Checking Claim Status**

(after claim has been created)

User logs back into the Self Service Portal with their User Name and Password

https://myclaimsagent.com/EFTravelerLogin/

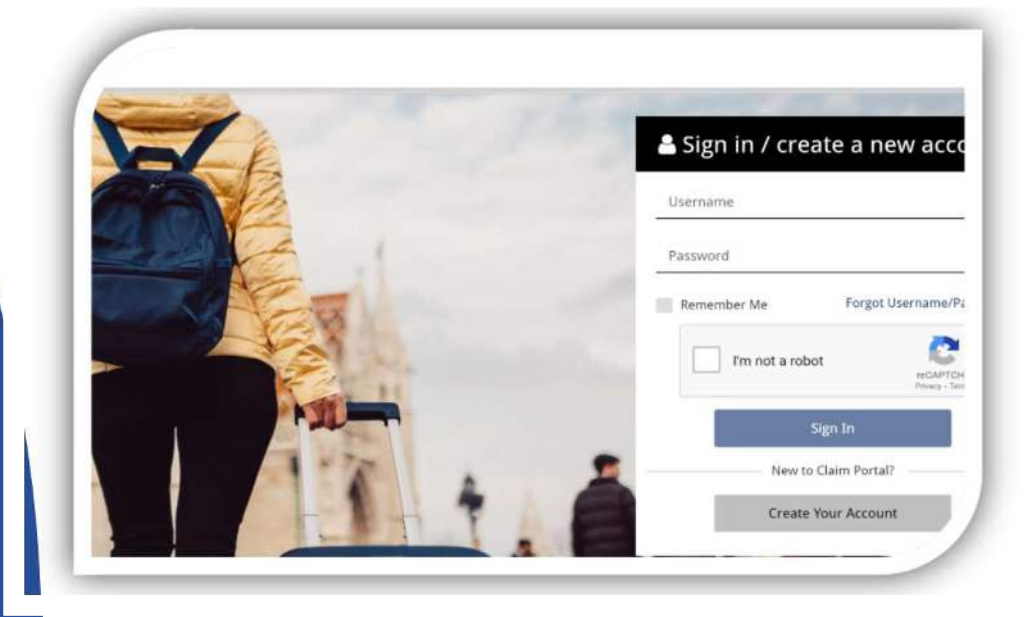

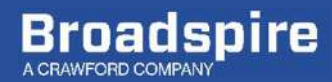

User logs into white labeled portal and navigates to their dashboard. From there, the user can see at a glance the claim details of all their claims.

User can click on the "View Details" button for the claim they'd like to see additional details such as individual document statuses.

From the dashboard, user can also select the "File a Claim" button to take them back to the new claim filing landing page.

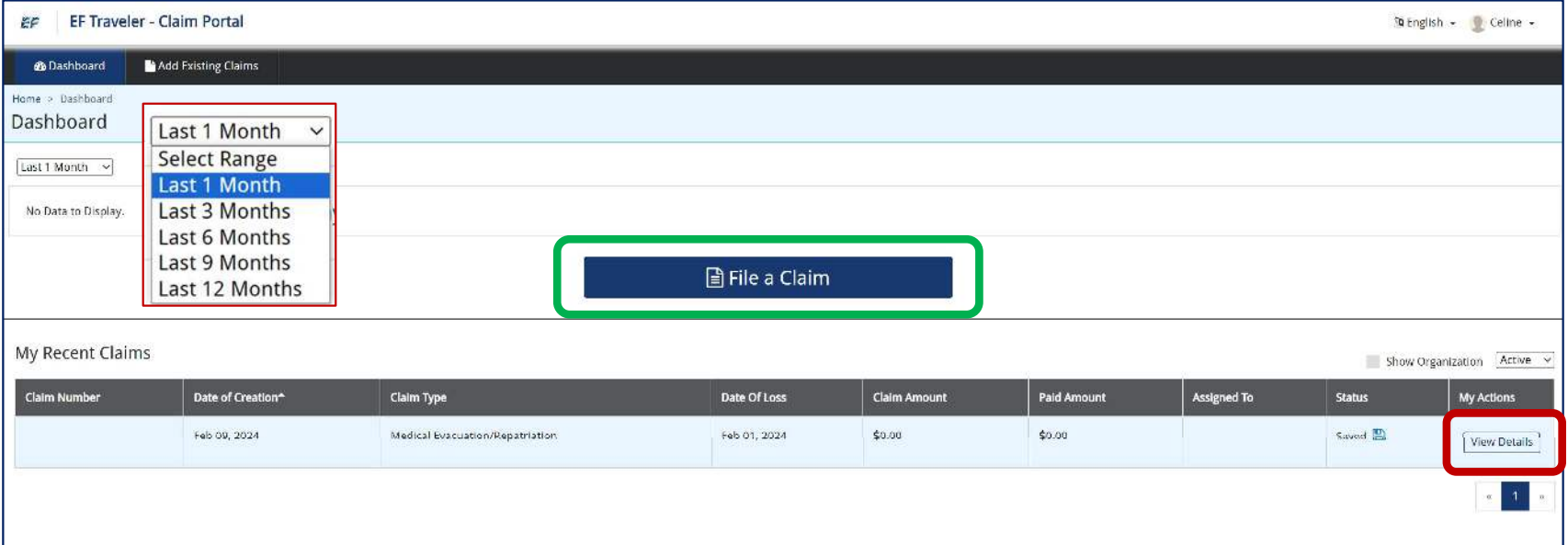

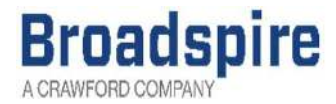

# UPLOADING DOCUMENTS

Once user clicks "View Details" for the appropriate claim, user can scroll down to the Required Documents section.

The user will see a list of all documents required for that claim type.

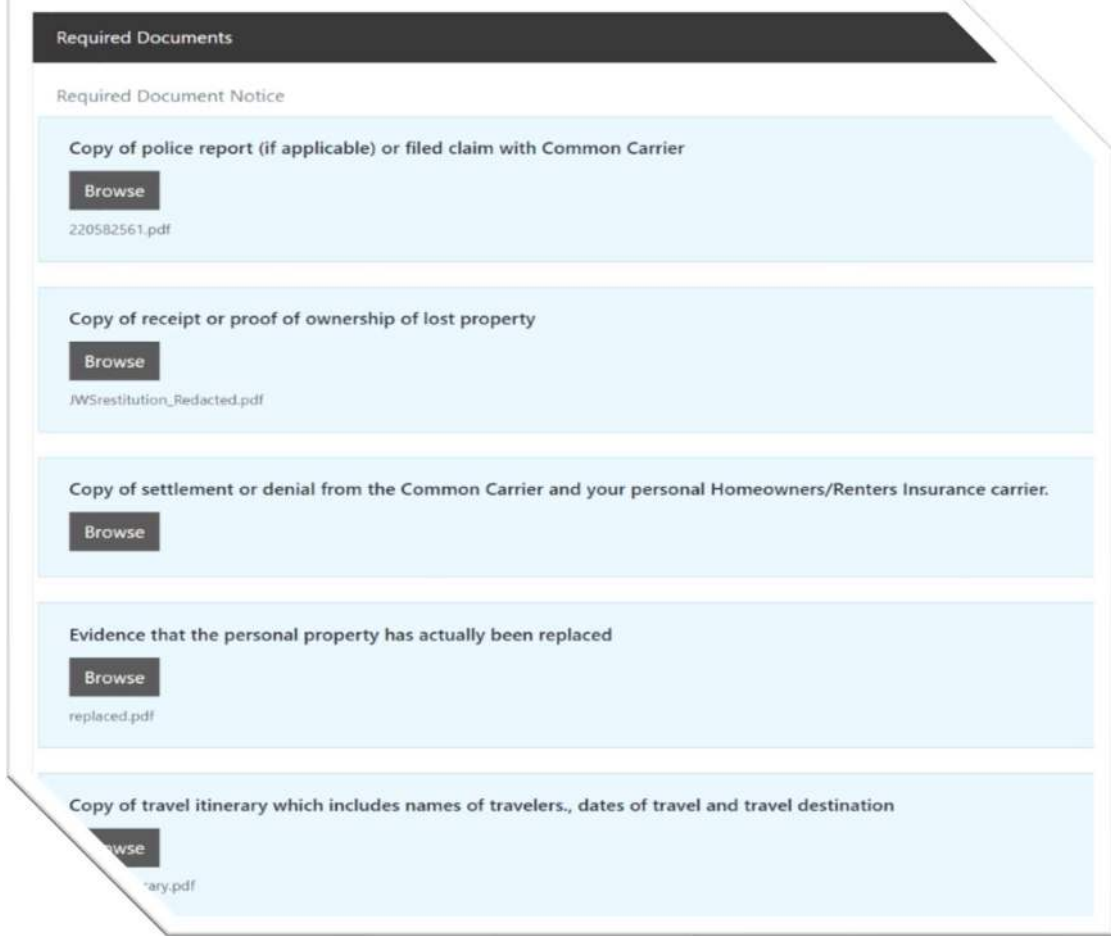

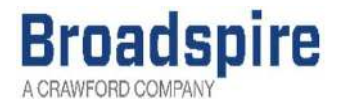

User will select the BROWSE button for the document type that they wish to upload.

User will select the appropriate file from their saved documents on their device.

They may upload multiple documents for each document request type.

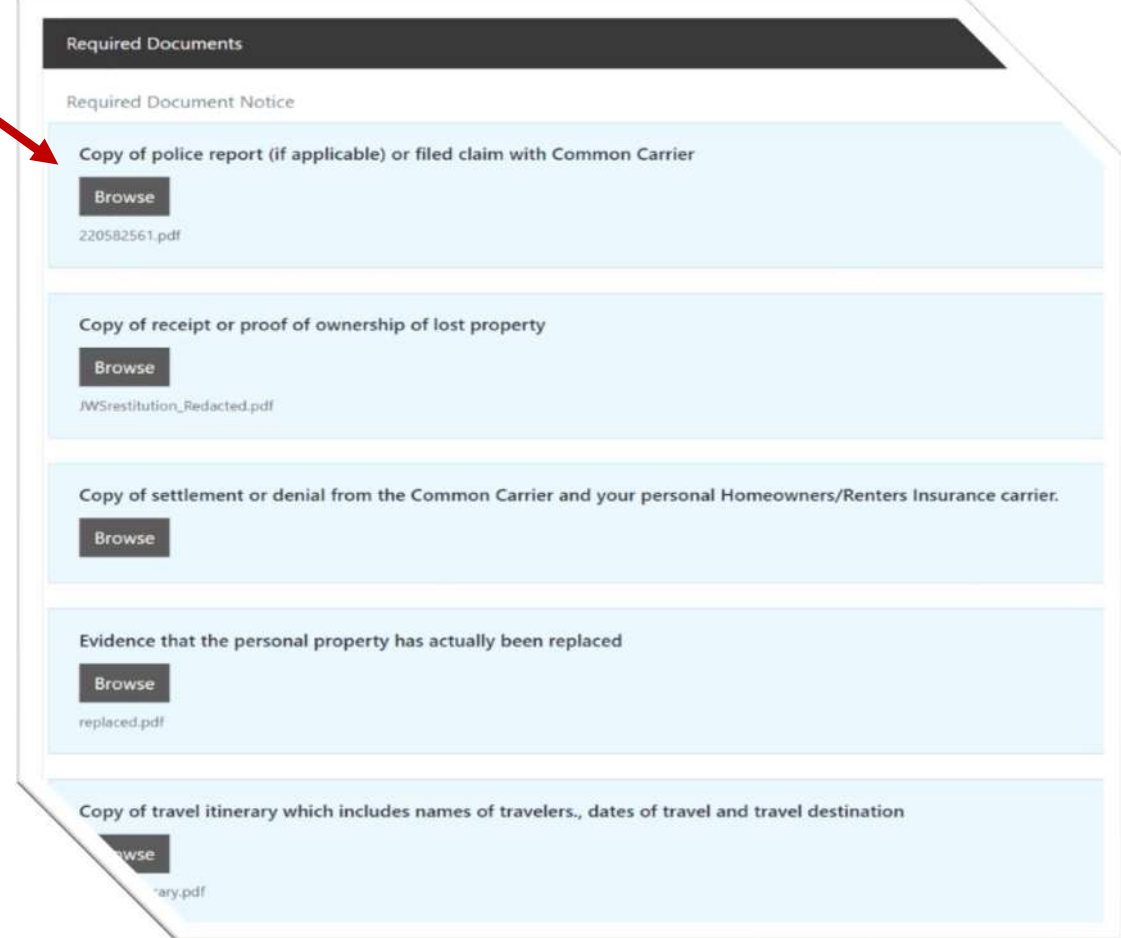

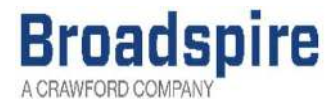

#### Please note:

Due to security concerns, if a user uploads a document inadvertently, the system will NOT allow the user to delete the document upload.

User may upload the appropriate document as another document upload.

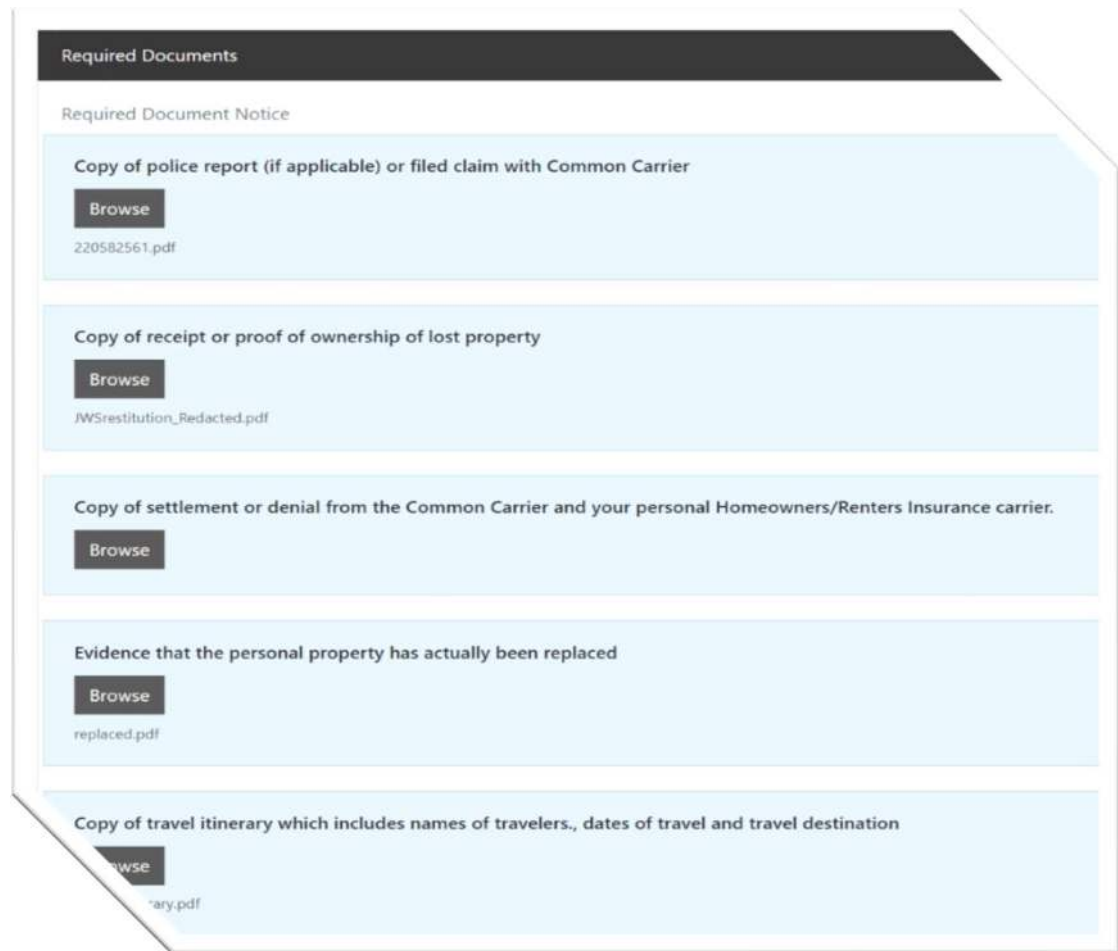

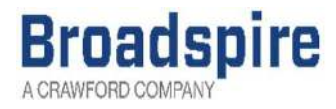

#### When the user is done uploading documents, they may SIGN OUT.

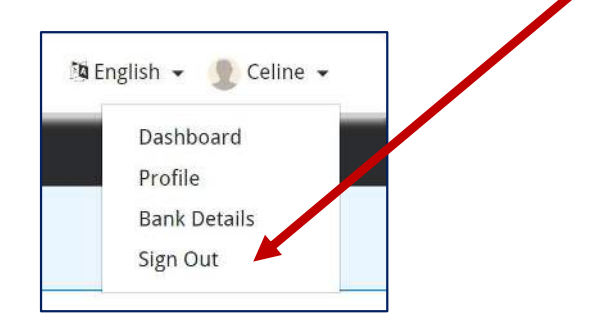

User will receive a confirmation email after uploading their documents. Users should allow up to 2 hours for the email confirmation before checking their inbox. If confirmation is still not received, user should be sure to check their spam folder.

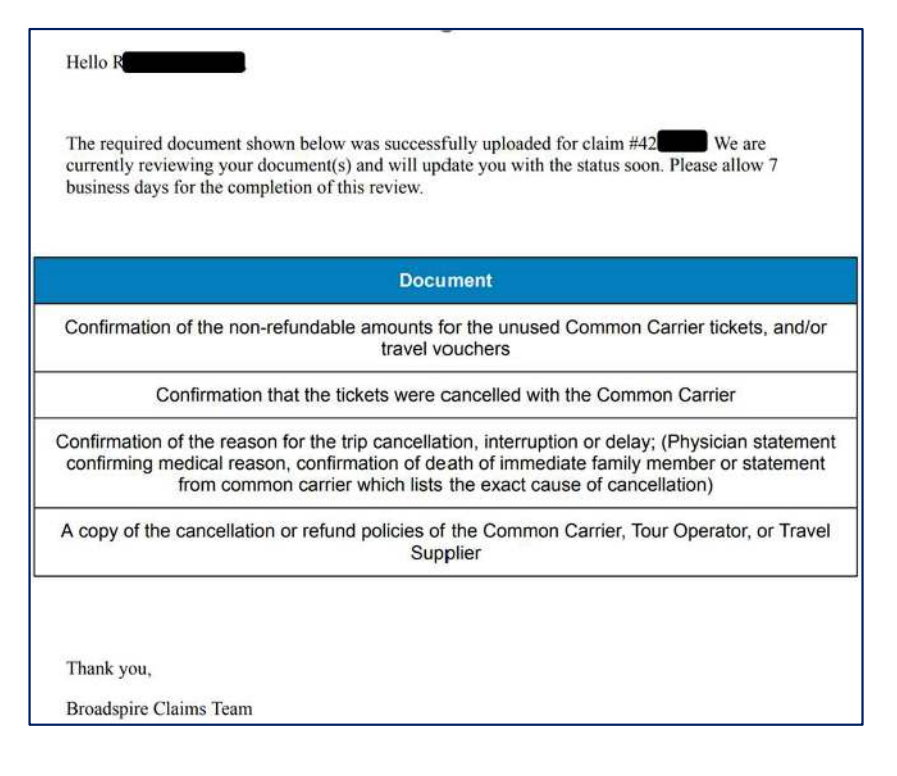

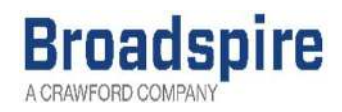

## Checking Document Status

#### User completes the LOG IN process again for the SSP portal

User will select the appropriate claim on their dashboard and scroll down to REQUIRED DOCUMENTS section

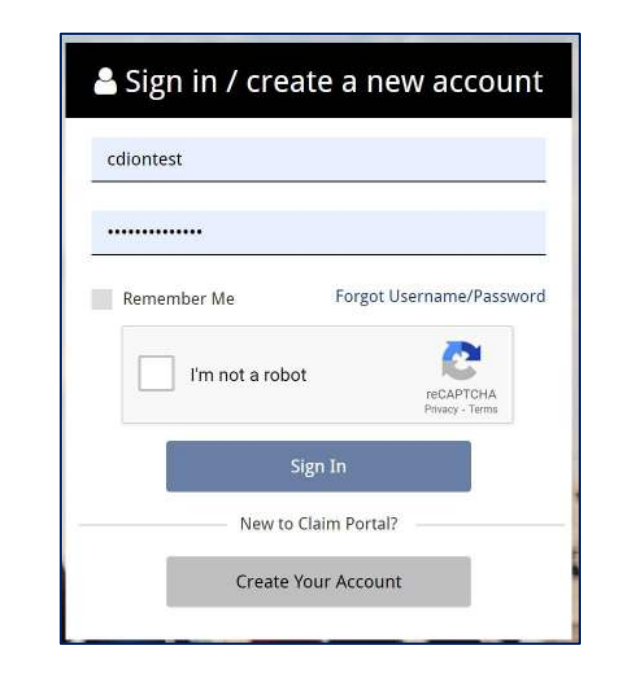

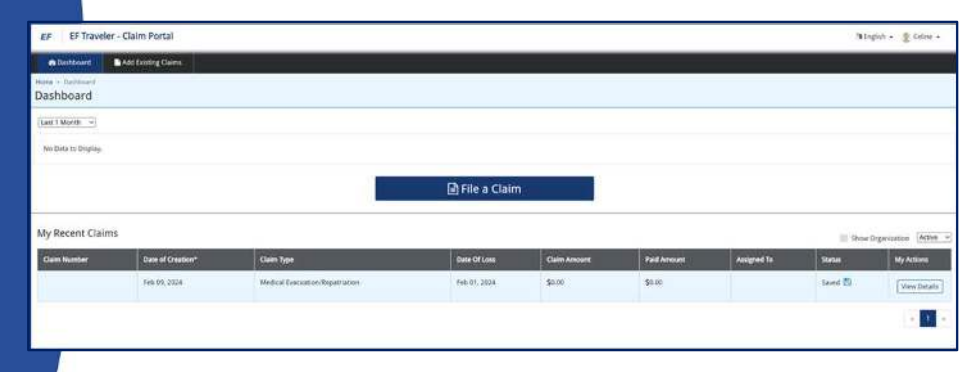

**Required Documents** 

**Required Document Notice** 

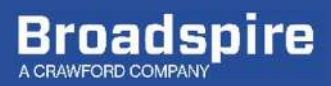

#### User should allow 3-5 business days after uploading their documents to check the status of each document.

If they have uploaded multiple documents for each claim type, the file name for each will show underneath the document type.

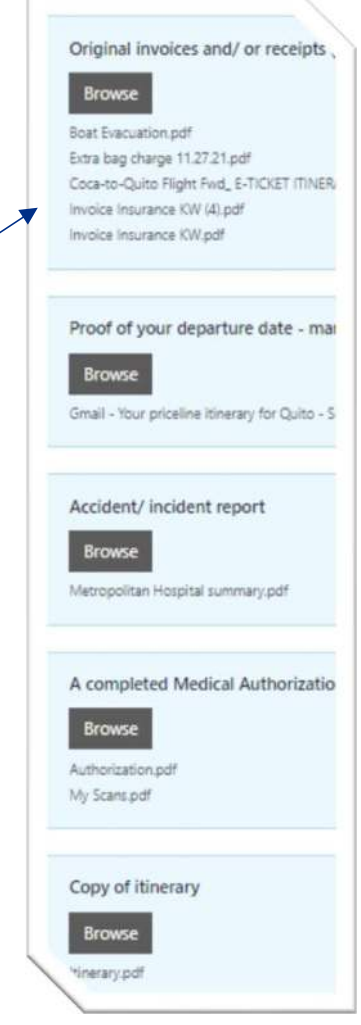

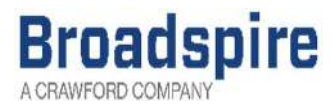

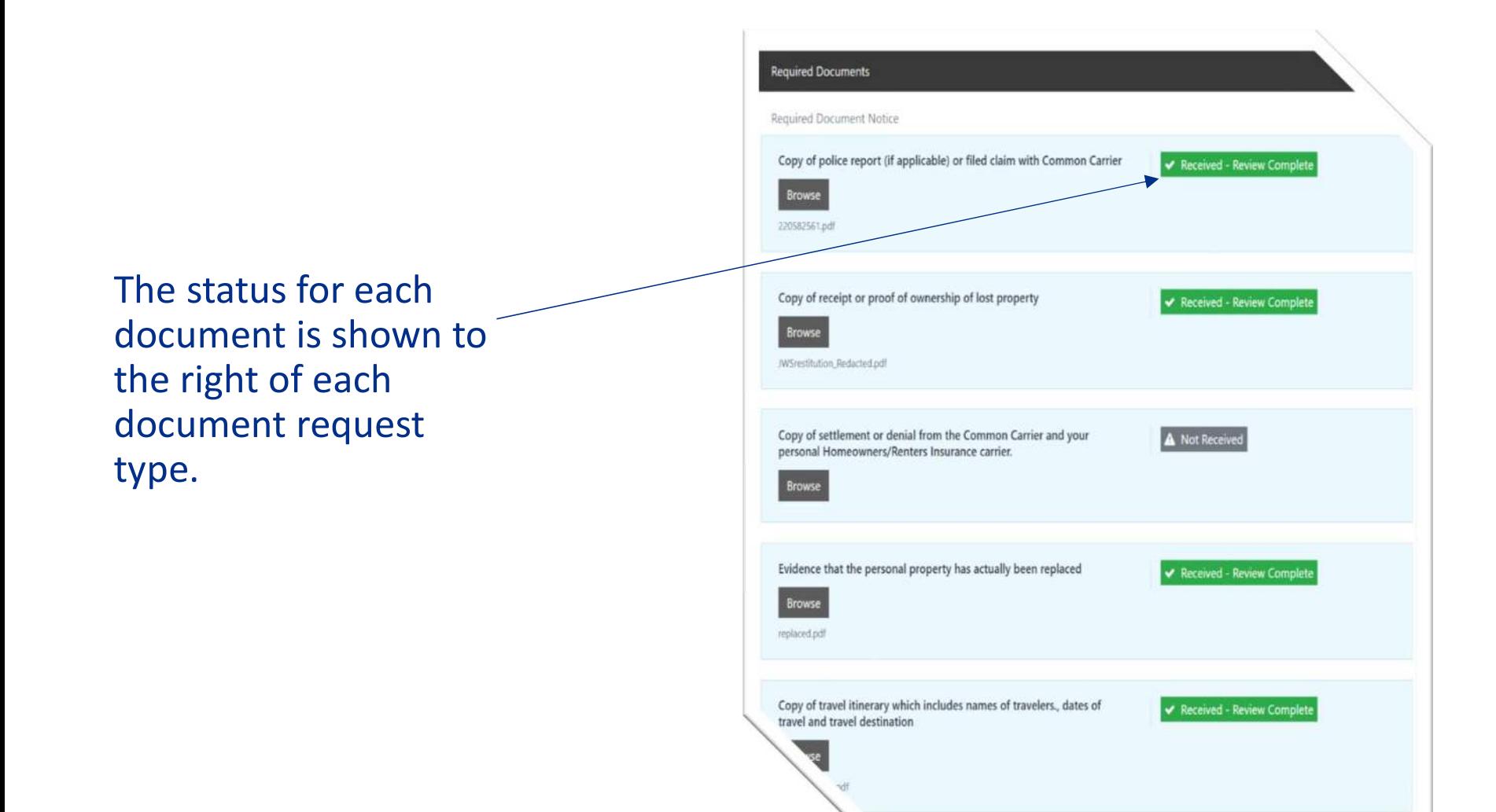

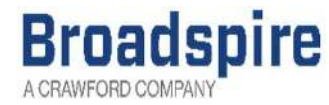

The assigned adjuster will review the uploaded documents and provide a status for each.

### • Document Status Types:

- Not Received
	- This is the default status for all document request types where a document has not yet been uploaded.

#### • Uploaded – Not Yet Reviewed

• This status indicates that the document uploaded has not yet been reviewed by the assigned adjuster.

#### • Received – Not Approved

• This status means the document uploaded for this document request type is NOT sufficient. Your adjuster will often put notes here indicating what is still required.

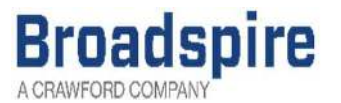

#### • Document Status Types, cont.:

- Received Review Complete
	- This status means the document uploaded for this request type is sufficient
- Received Incomplete
	- This status indicates that the document supplied is insufficient or missing key information in order to adjudicate the claim. The adjuster will often put notes here indicating what is still required.
- No Longer Required

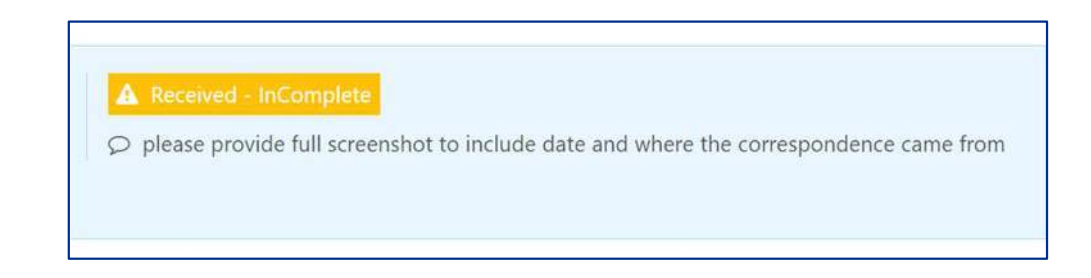

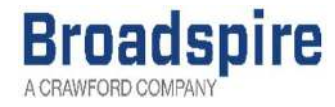

#### Once the user has reviewed the document request type statuses, they may upload additional documentation still outstanding.

Users may upload multiple documents for each document request type.

NOTE: Users may upload documents under the most applicable document request type if unsure where to upload a particular document, or if the user would like to provide additional documentation not listed.

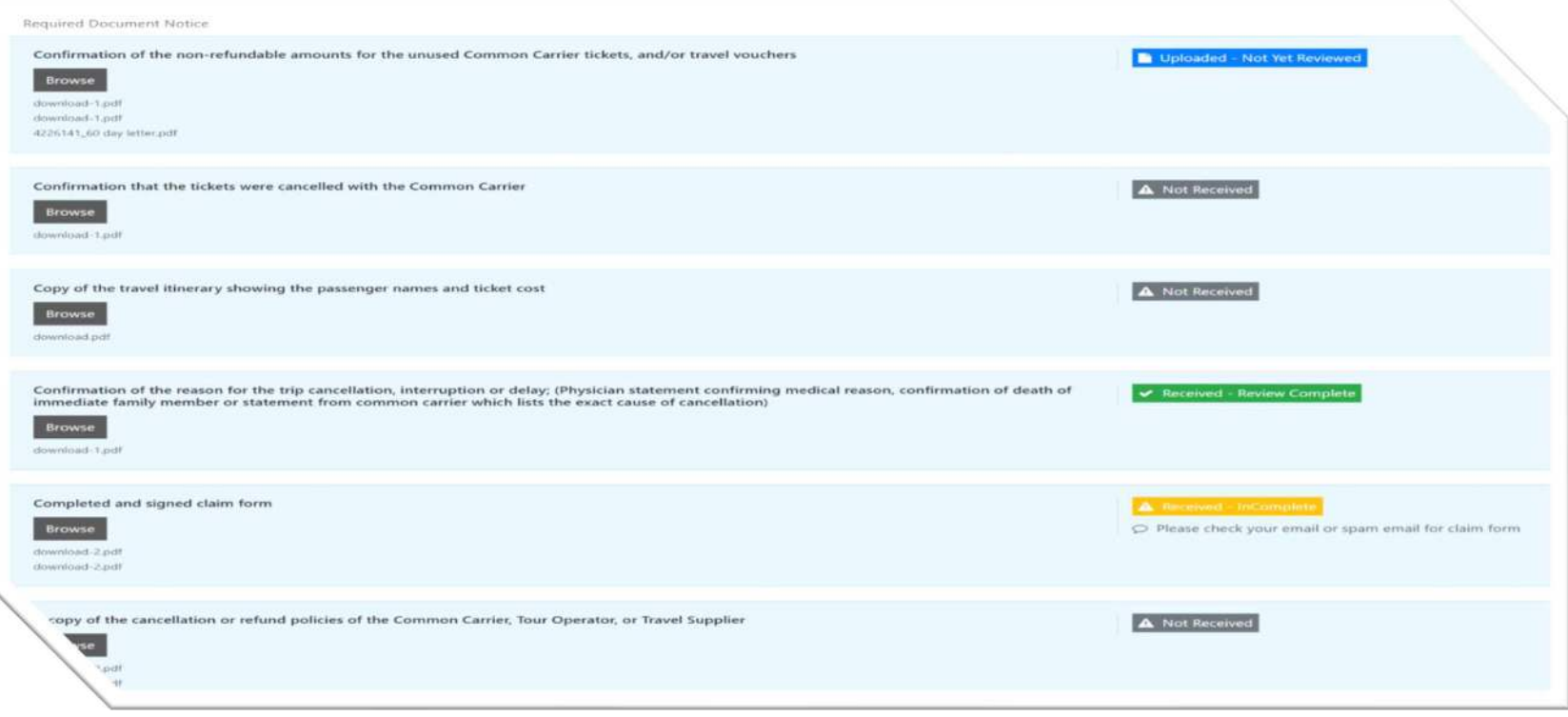

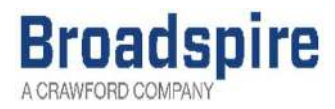

When the user is done checking the document status and uploading additional documents, they may SIGN OUT.

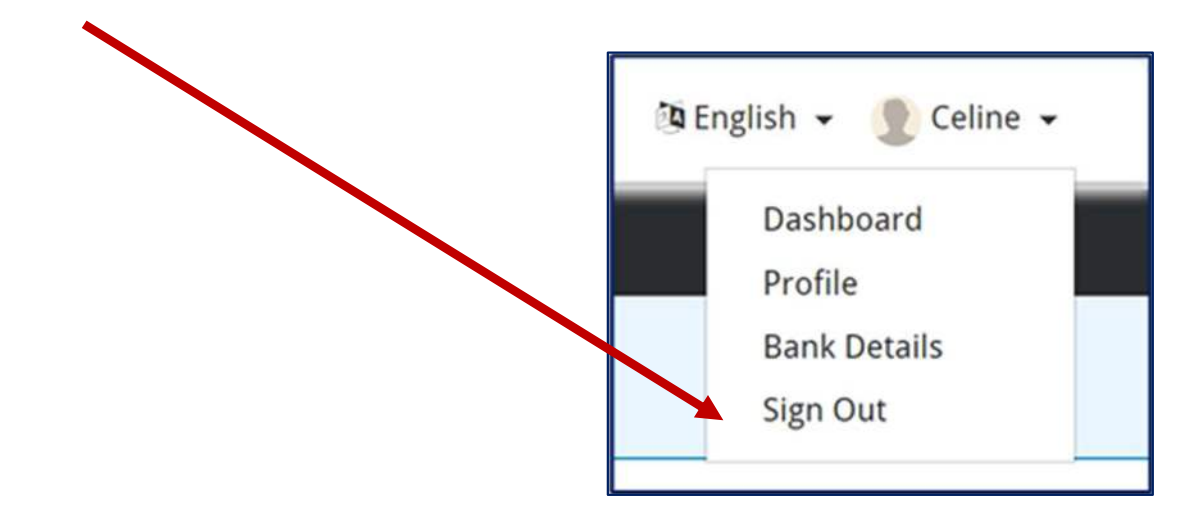

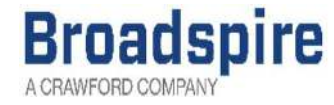

You can navigate to the following URL using your Claim # and Last Name to quickly upload documents without creating an account: www.myclaimsagent.com

> If you would like to speak to a claims representative, please dial 1-877-314-1193.

If you experience any technical issues using the Self-Service Portal, please email: Affinity Support@us.crawco.com . Please allow up to two-business days for a response.

If you have questions concerning your claim submission, please email: eftoursclaims@choosebroadspire.com . Please allow up to two-business days for a response.

**Broadspire**